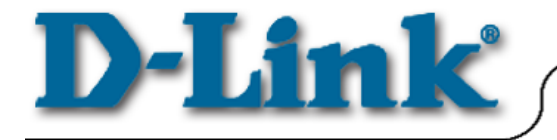

# **Quick Install Guide DWL-1000AP**

128-bit Firmware Uparade

## **DWL-1000AP Firmware Upgrade Procedure**

**Before you start, be sure that the DWL-1000AP is connected and working properly.**

Download and Unzip **DWL1000AP\_firmware\_128Bit\_b.zip** to the "C:\temp" directory on the computer

\* (If you do not have a temp directory, please create one).

#### **Double Click** on **tftp.exe**

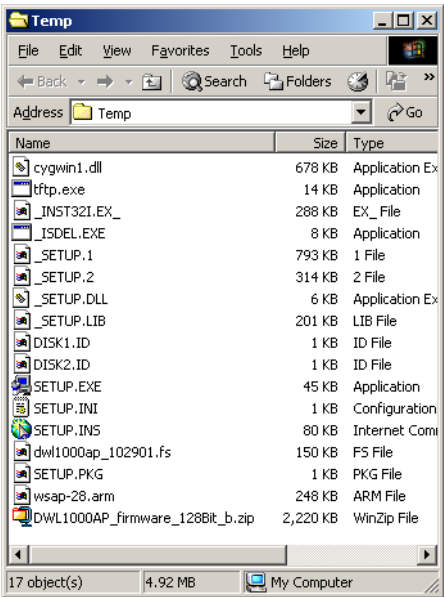

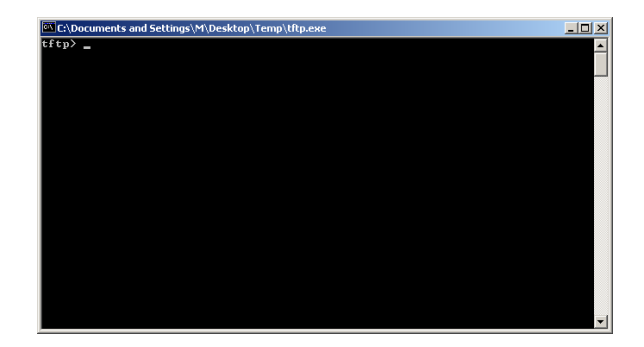

You will receive **tftp>** prompt from a dos window.

## **DWL-1000AP Firmware Upgrade Procedure** *Continue…*

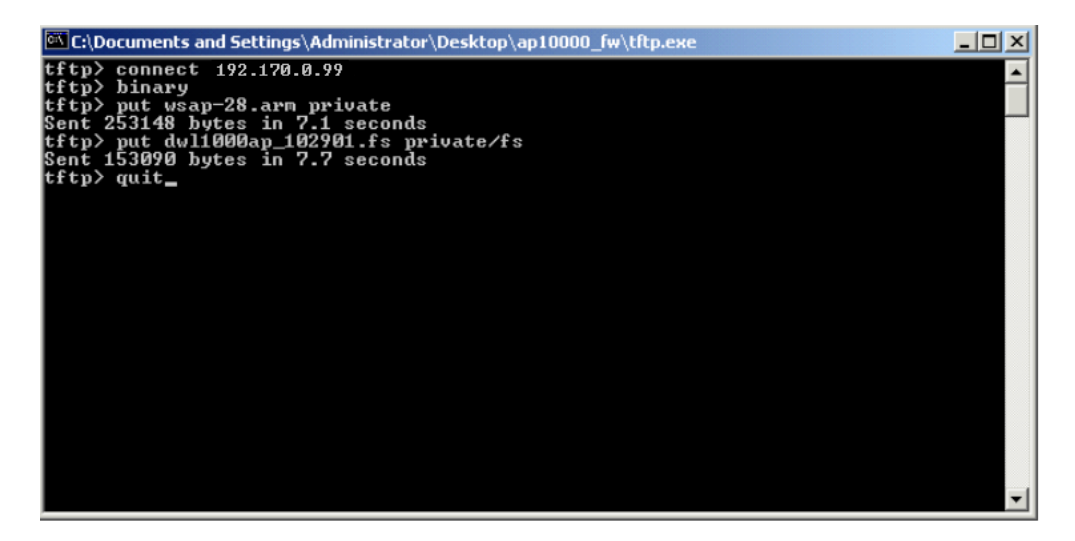

Type in the following commands as shown in the illustration above:

**1. Connect 192.170.0.99** *(192.170.0.99 is an example of the IP address of this access point. Substitute with your DWL-1000 Access Point's IP address. If you are not sure the IP address of your Access Point, please refer to the Quick Install Guide under "Running AP Manager" section.)*

#### **2. binary**

#### **3. put wsap-28.arm private**

Wait a few seconds for the upgrade to take place. When the upgrade is successful, a message like **"Sent 253148 bytes in 7.1 seconds"** will appear.

#### **4. put dwl1000ap\_102901.fs private/fs**

Wait a few seconds for the upgrade to take place. When the upgrade is successful, a message like **"Sent 153090 bytes in 7.7 seconds"** will appear.

**5. quit** (to quit this application) press **enter**

### **DWL-1000AP Firmware Upgrade Procedure** *Continue…*

Run **Setup.exe** from the temp directory

This will install the "KickStart" software.

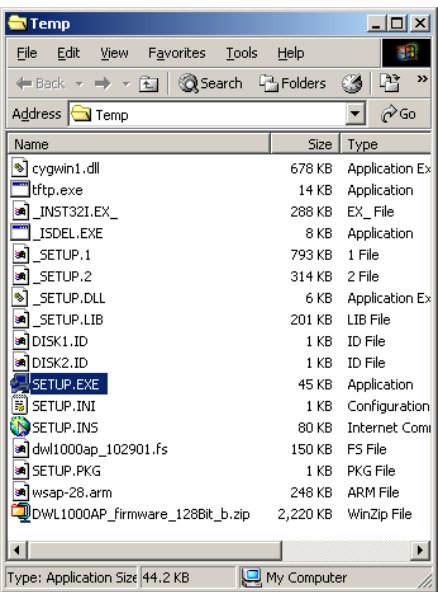

After the KickStart program is installed Click **Start** > **Programs** > **D-Link Wireless LAN** > **KickStart**

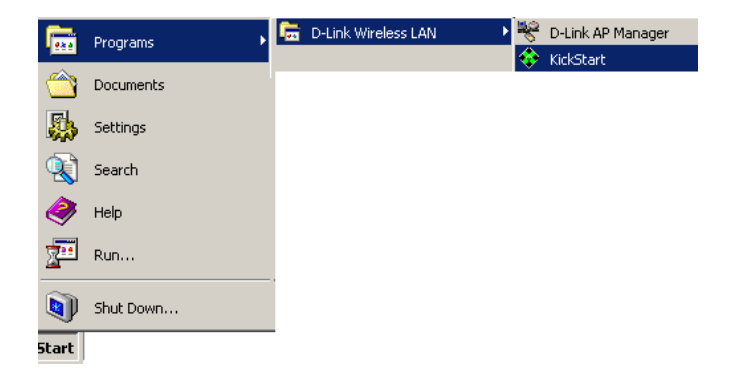

## **DWL-1000AP Firmware Upgrade Procedure** *Continue…*

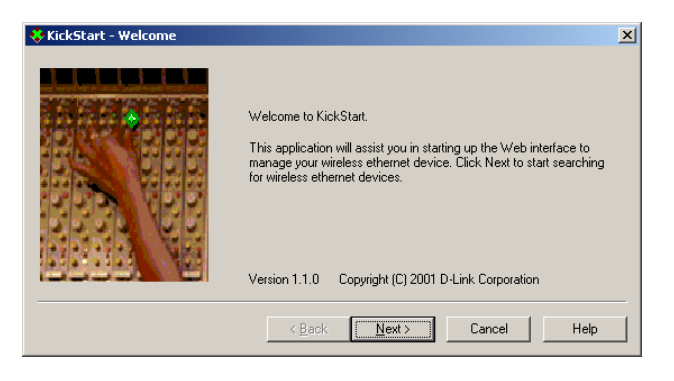

#### Click **Next**

In this screen you can select to either use dynamic IP settings (if a DHCP server is available) or static IP settings.

**\*Note: The default is set to use static IP settings.**

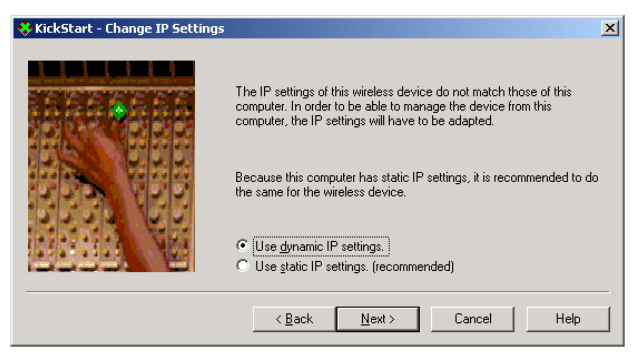

If you are using static IP settings, please be sure to specify an IP address in the same IP range assigned to the network adapter on the computer used to run the "KickStart" program.

Highlight the AP and click **Next**

\* (In this case the device name is unknown and the IP address is *192.170.0.99*)

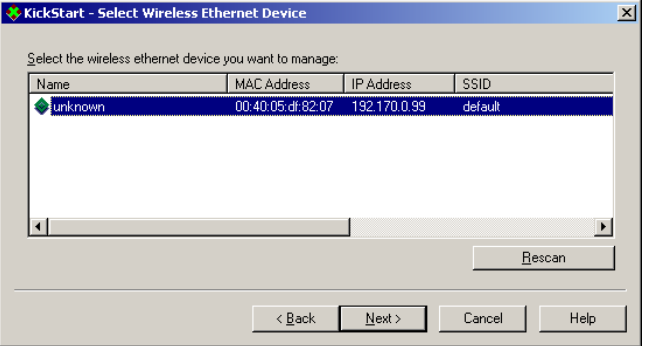

#### Click **Finish**

Once you have click Finished, your web browser will prompt showing the setting summary.

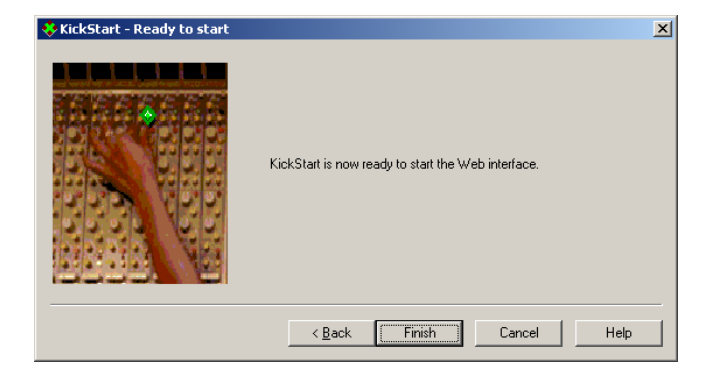

The DWL-1000AP can now be accessed via a web browser by inputting the IP address of the DWL-1000AP into the address bar. (Example: http://192.170.0.99)

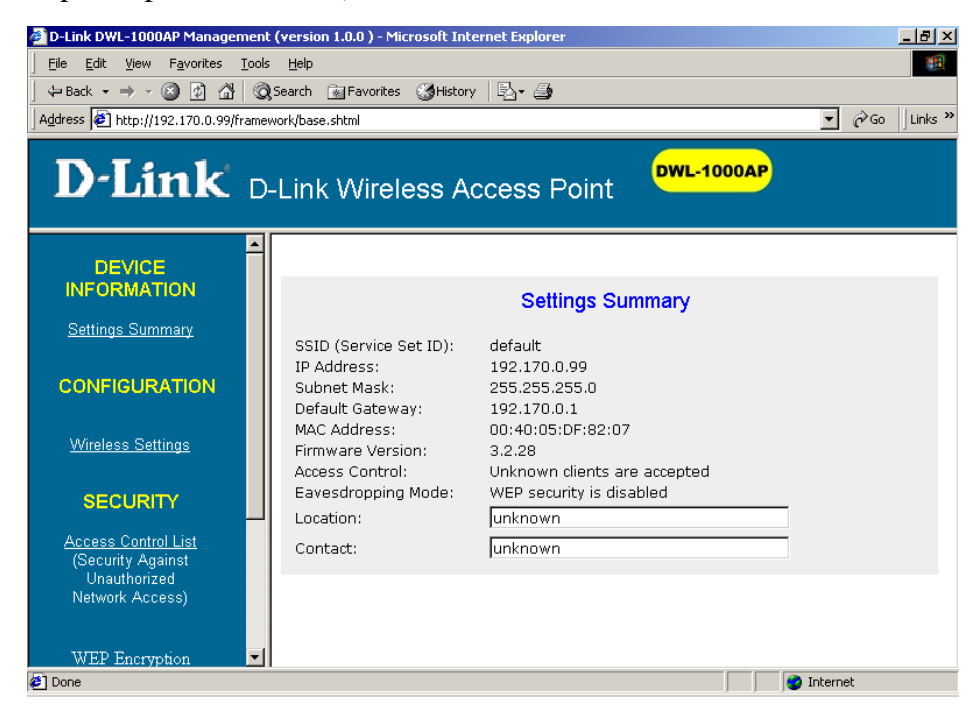

Both of these procedures can be accomplished via wireless or Ethernet connection to the AP.

#### **Special Note:**

- The user may use any Internet Browser to access the Web Configuration Utility. KickStart program is not always necessary to access the Web Configuration Utility.
- Kickstart program is the utility to change your IP address of your Access Point.

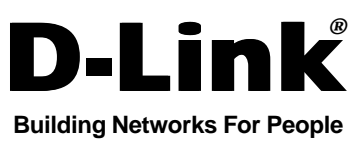